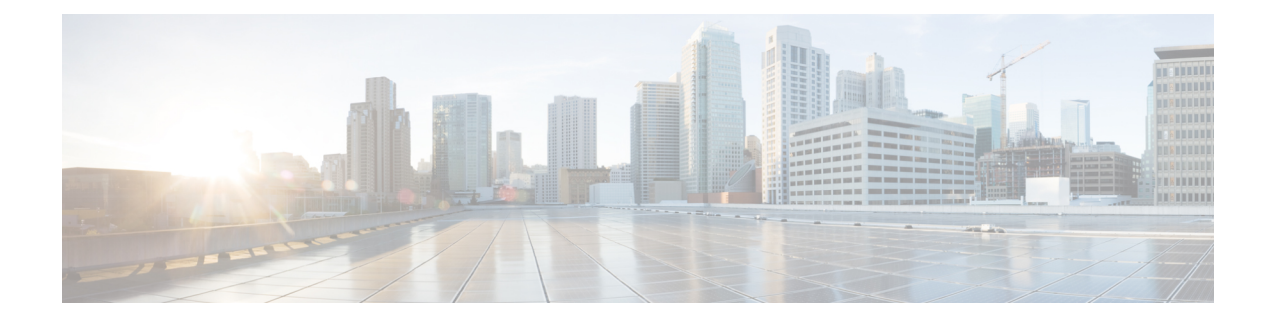

# **Viewing Consistency Check**

This chapter contains the following sections:

- [Consistency](#page-0-0) Check, on page 1
- Viewing [Consistency](#page-0-1) Check, on page 1
- Fixing [Inconsistent](#page-1-0) ACL Attachment on a Port, on page 2

## <span id="page-0-0"></span>**Consistency Check**

Consistency check shows the number of controller or node inconsistencies for each device and provides option to resolve the inconsistency issues. The consistency check feature shows three types of inconsistencies:

- Controller flows inconsistency: Flows are present in Cisco NDB, but missing from the device.
- Node flows inconsistency: Flows are present in the switch, but missing from Cisco NDB.
- ACL attachment on port inconsistency (applicable only for NX-API): Incorrect ACLs are attached to the interface(s) of an NDB device. To fix this type of inconsistency, see Fixing [Inconsistent](#page-1-0) ACL [Attachment](#page-1-0) on a Port, on page 2 procedure.

#### <span id="page-0-1"></span>**Viewing Consistency Check**

To check for inconsistency for an OpenFlow or NX-API based device, complete the following steps:

On the **Consistency Check** tab, the following details are displayed:

#### **Step 1** Navigate to **ADMINISTRATION** > **Consistency Check**.

**Step 2** Click **FLOW CHECK NX-API/OpenFlow** tab to view the summary of inconsistencies for the NX-API/OpenFlow based devices. On the **Consistency Check** tab, the following details are displayed:

- Node Name
- Inconsistent Controller Flow
- Inconsistent Node Flow
- Non NDB Flows

• Inconsistent ACL Attachment on Port

- **Note** To fix an inconsistent flow, select the devices from the list and click **Fix Inconsistent Flow**.
- **Step 3** To view detailed inconsistency information:
	- Click **Inconsistent Controller Flows** to view the controller inconsistencies.
	- Click **Inconsistent Node Flows** to view the node inconsistencies.
	- Click **Non NDB Flows** (available only for NX-API) to view the ACLs present in the device by default or added manually.
- **Step 4** To resolve the inconsistency issues:
	- Click **Fix Inconsistent Flows** on the **Controller Inconsistent** page, to add the missing controller flowsto the device.
	- Click **Fix Inconsistent Flows** on the **Node Inconsistent** page, to remove the stale flows from the device.

### <span id="page-1-0"></span>**Fixing Inconsistent ACL Attachment on a Port**

Use this procedure to fix the incorrect acls attached to a port of an NDB switch.

A few example scenarios that indicates inconsistent port ACL attachment:

- A configured port should have a port acl attached, and not a global acl.
- Default acls, such as MAC, ipv4, ipv6 are not attached to the port.
- When ISLs are discovered, *globalacl* is indicated on the port, instead of *portacl*.
- **Step 1** Log in to Cisco Nexus Data Broker.
- **Step 2** Navigate to **Administration** > **Consistency Check** > **Flow Check NX-API**.
- **Step 3** Select the device by checking the check-box and click the **Inconsistent ACL Attachment on Port** button.

A new window is displayed with the interface details of the inconsistent ACL attachment on ports for the selected device. The inconsistencies are categorized as:

- Inconsistent attachment—incorrect ACL(s) attached to a port.
- Not attached—ACLs are not attached to a port.
- Attachement to be removed—a port channel member should not have any ACL(s) attached to it, but in case it has, then it will be displayed under this heading.
- **Step 4** Select the inconsistency to be fixed by checking the corresponding check-box.
- **Step 5** Click the **Fix Inconsistencies** button. This action sets the correct ACL(s) on the interface(s) of the NDB switch. Click the **Export All** button to get a .csv file of all the inconsistencies for the selected device.